Hello! This is a guide to some of the features of the Rhythm Necklace app.

First, tap on any hollow circle or "pulse" to create a note:

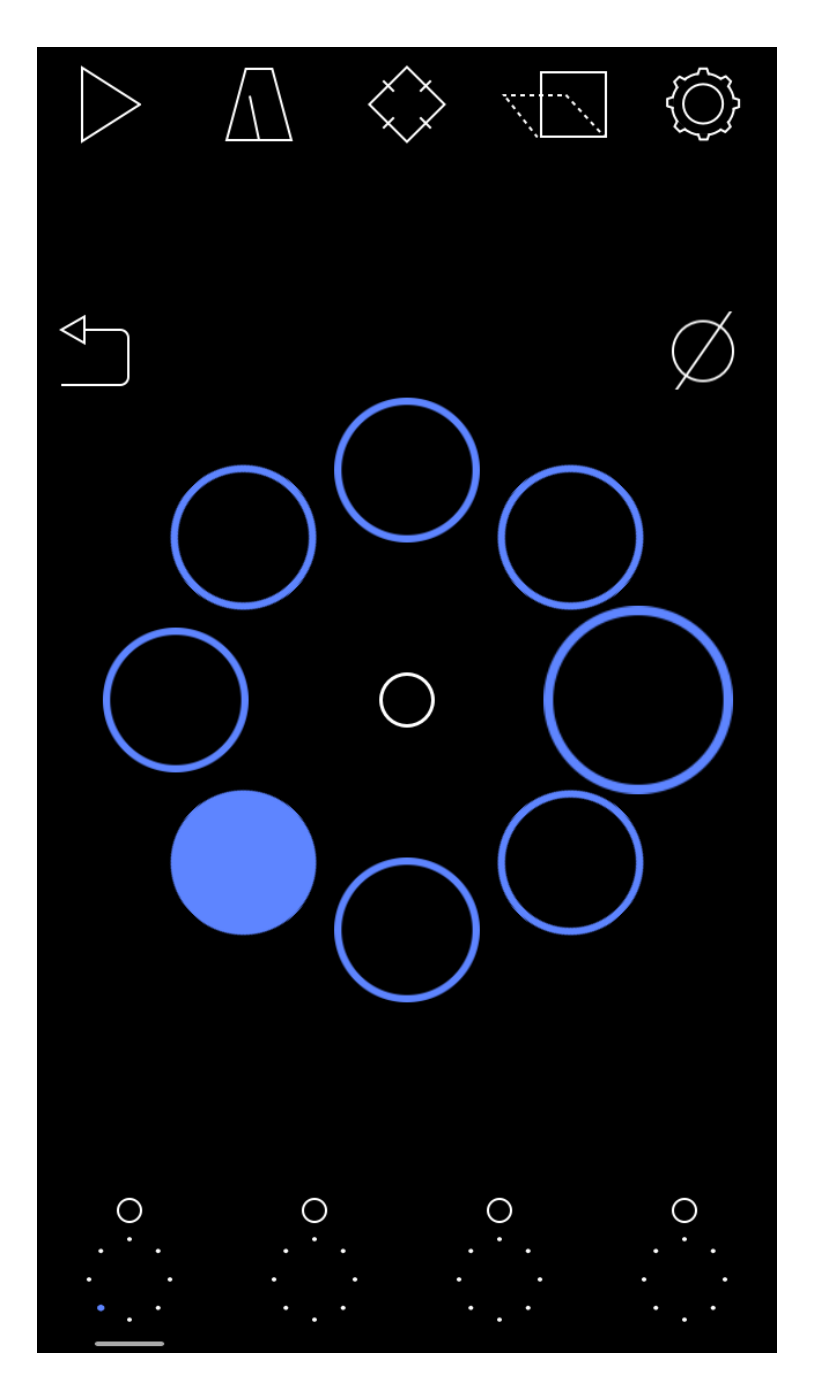

Toggling the top left play/pause icon starts and stops the rhythm:

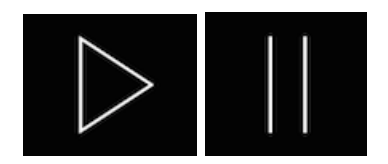

Holding down on this play/pause button for a few seconds will reset the cycle to zero so that the rhythm starts at the top of each necklace.

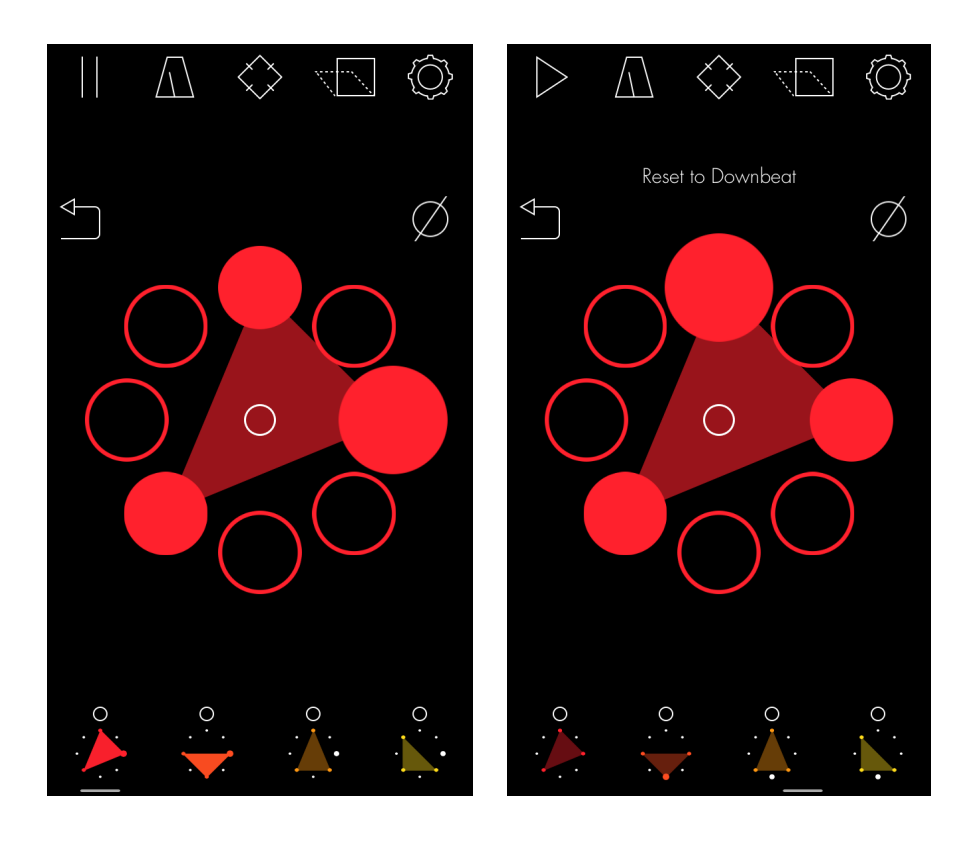

Change the number of overall pulses by dragging up and down on the left side of the screen. To multiply the pulses by two or divide by two, tap the arrow buttons with your right hand.

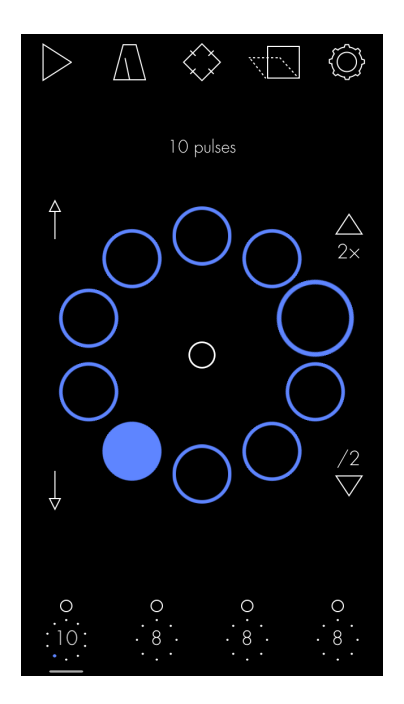

You can rotate a given necklace by touching down on the right side of the screen. A display should pop up, letting you know the number of rotations from the starting position that you have moved:

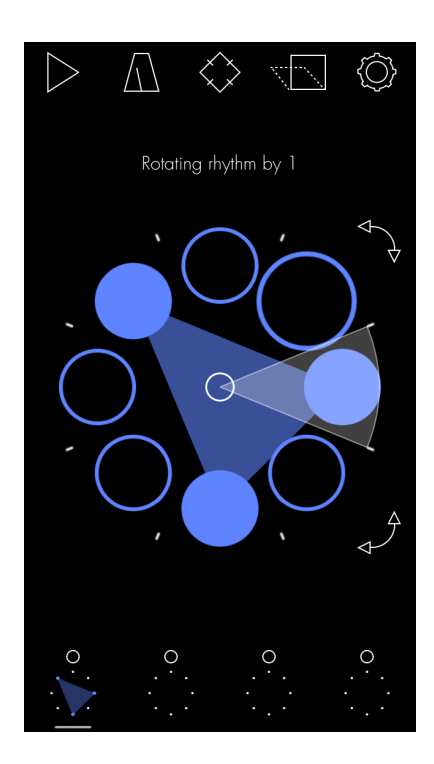

Double tap on a necklace in the dock to solo it:

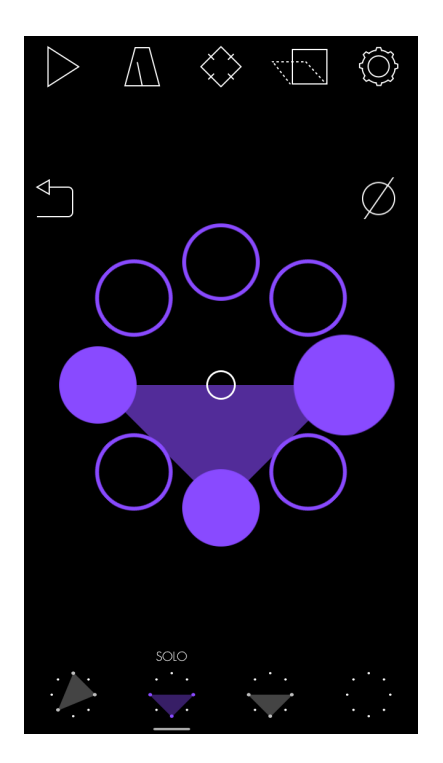

Mute individual necklaces by touching the small circles above the dock navigation. Clear and undo are just above the necklace. If you hold down the undo button for a few seconds (top left) a redo button will appear.

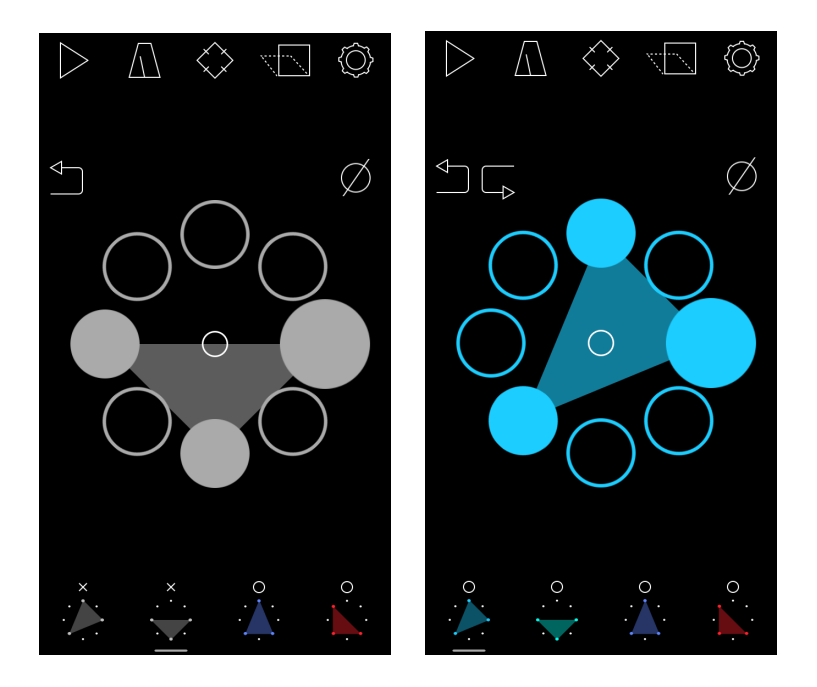

You can select multiple necklaces at once to do mass operations by swiping across the bottom dock. You can also copy and paste necklaces by dragging from one dock to another.

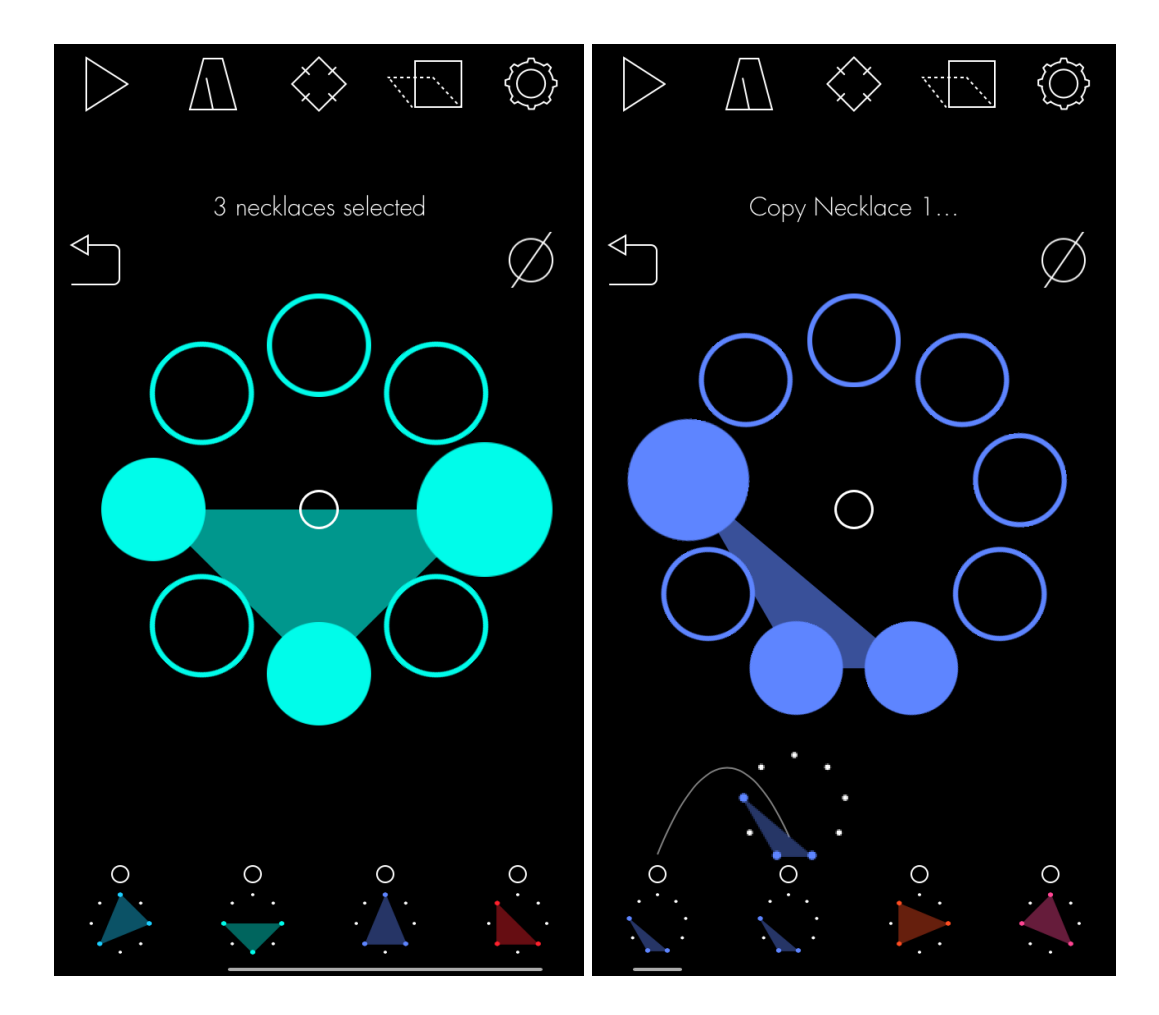

The global tempo is changed by tapping on this icon:

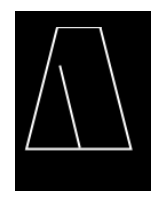

You can then tap the tempo you'd like to set, or change it with a slider.

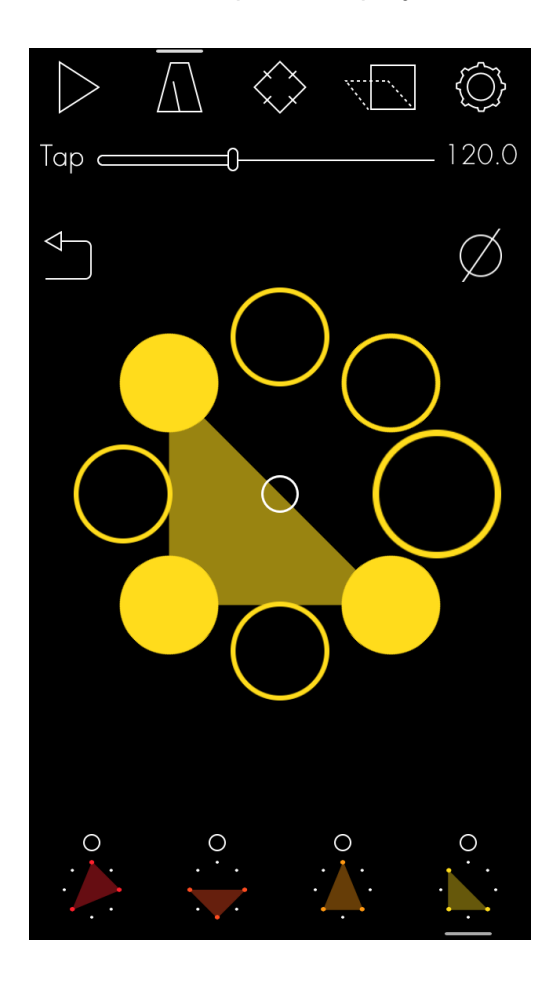

Change the pitch of the necklace by pressing the white dot in the middle of the necklace and selecting a pitch from the menu:

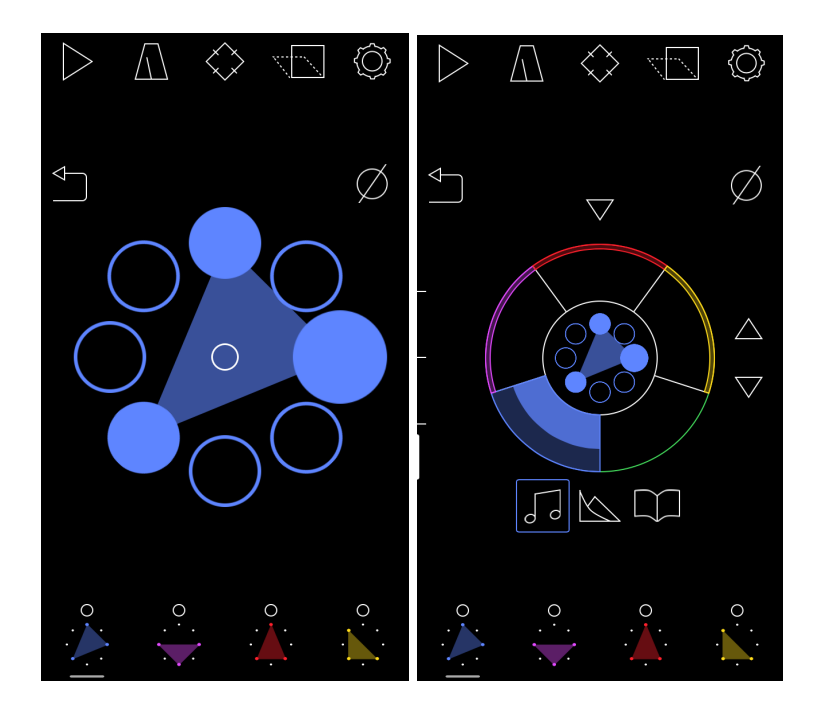

You can also change the octave of the current necklace by tapping on the up and down arrows on the right. The pitch mode is changed by tapping on the left side of the screen.

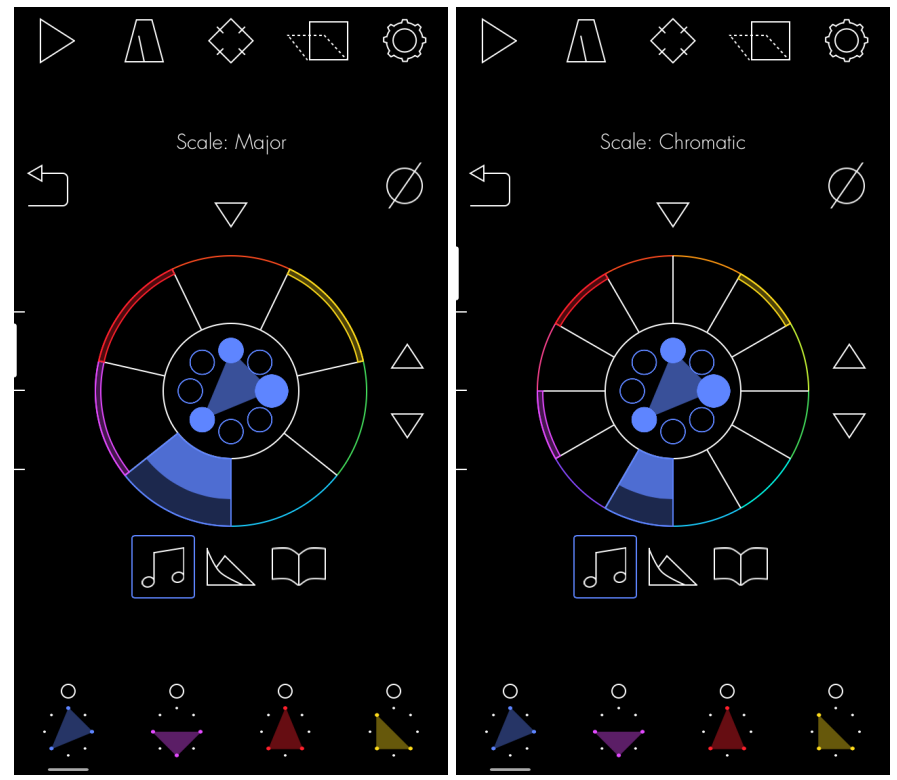

Tapping on the book icon (below right) brings you to a menu of either pitched single samples ("tones") or collections of noisy percussion samples ("sets"). If you select a set, you can select samples within that set by tapping the bottom left icon, or by tapping the particular sample set one more time:

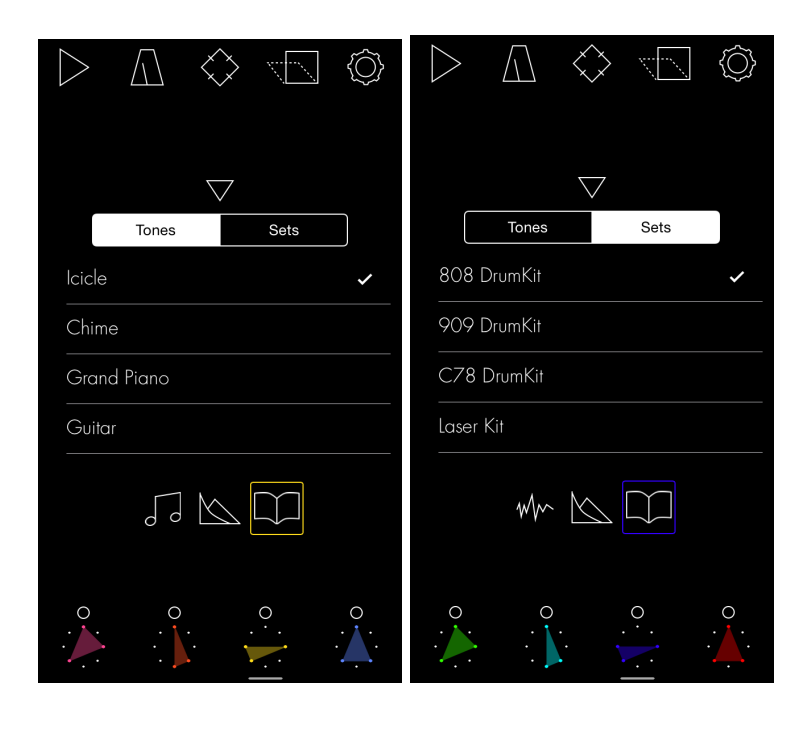

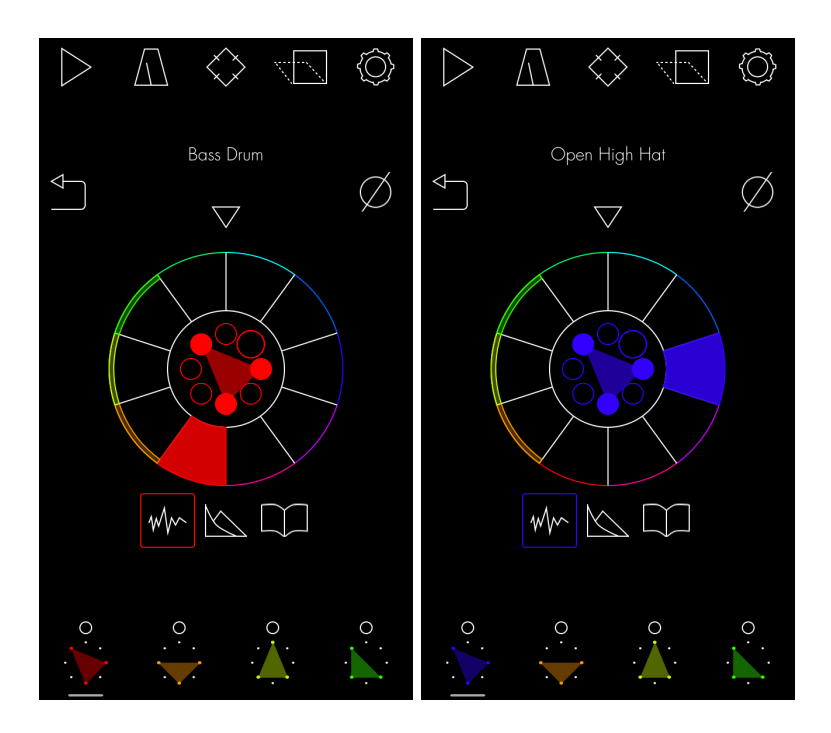

The middle icon opens a view where you can control the velocity, attack and length of the sound. Double tapping on the current attack envelop resets it to default:

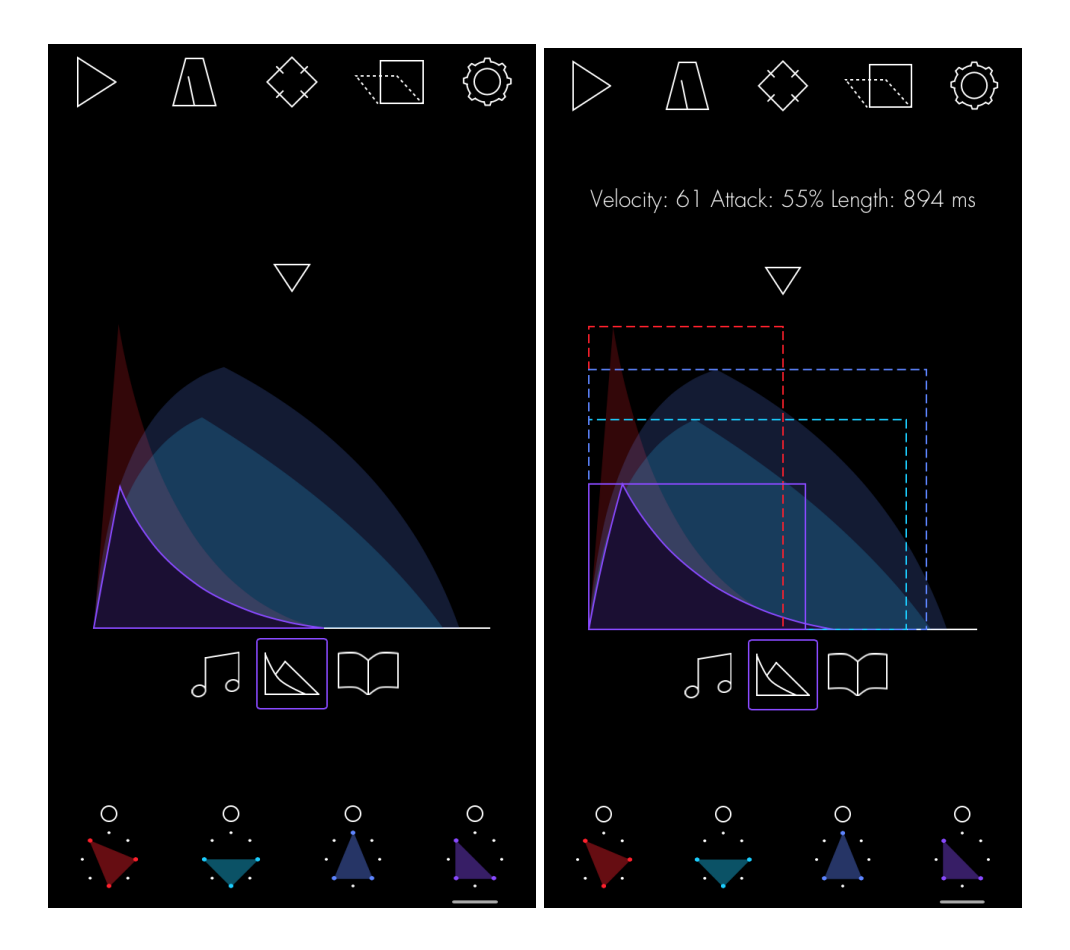

If your headphones are plugged in, you'll also be able to set the panning for each necklace:

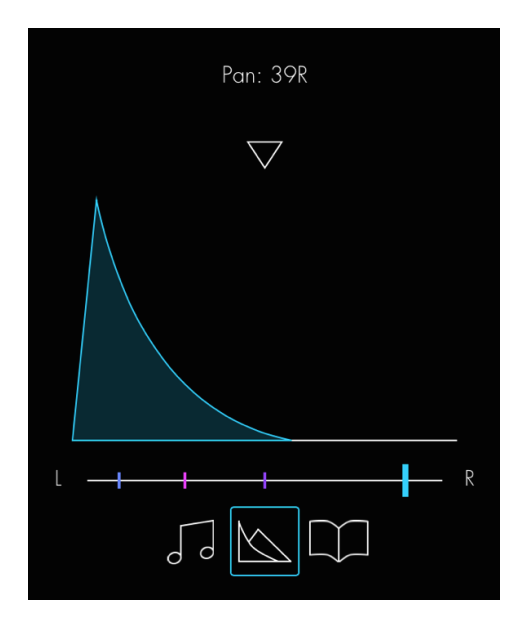

To create deep rhythms in the home screen, tap on any pulse and drag to another. You will see that onsets are then added to other pulses on the cycle with the same interval as the one you just created.

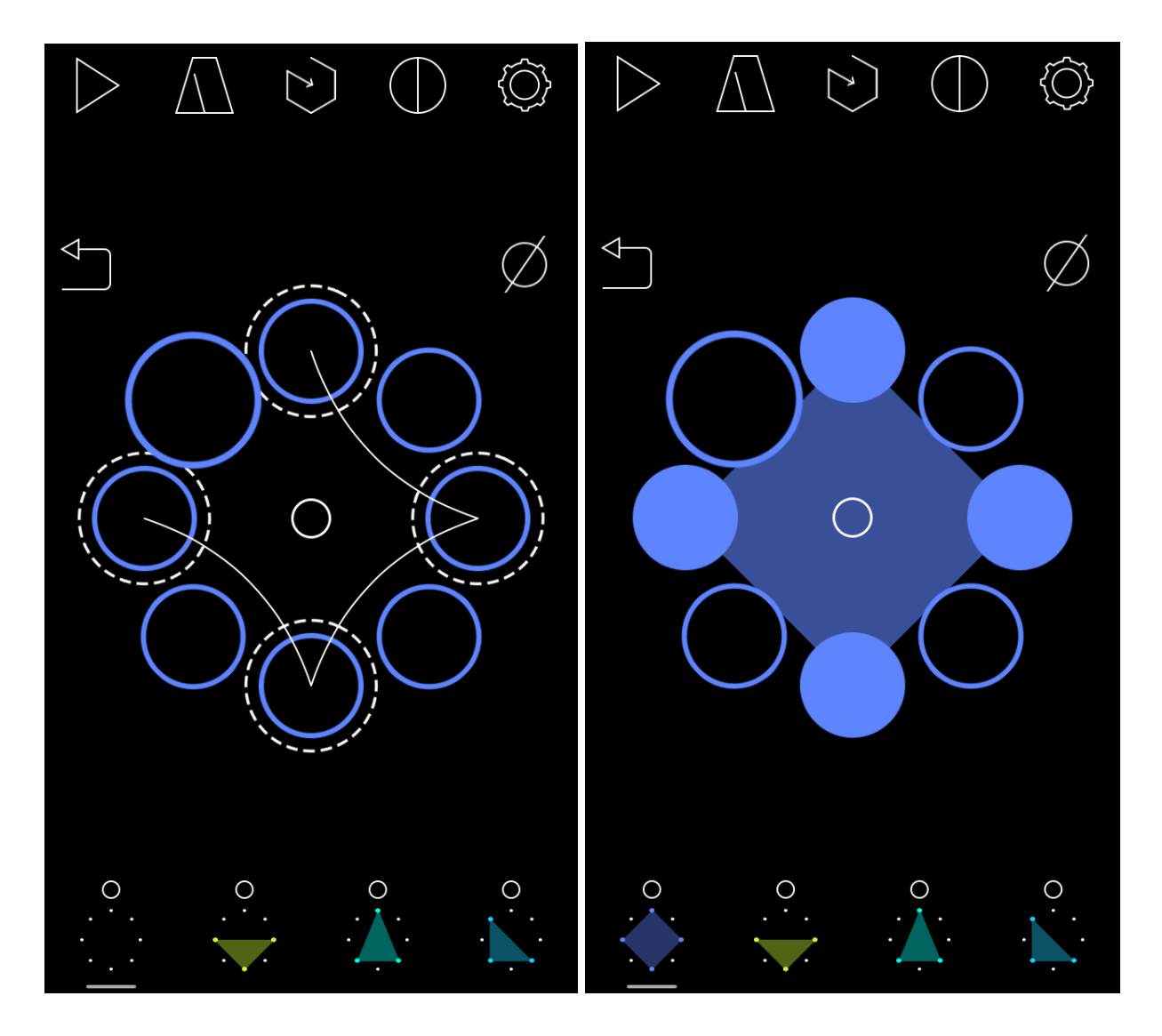

Pressing on this icon:

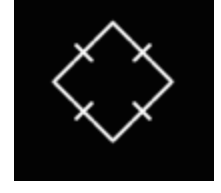

brings up Evenness view.

By moving the sliders in Evenness view you can add a specific number of onsets at once and distribute them more or less evenly. The top slider controls the percentage of evenness and the bottom slider adds or removes audible beats. Tapping on any other top icon brings you back to the default view.

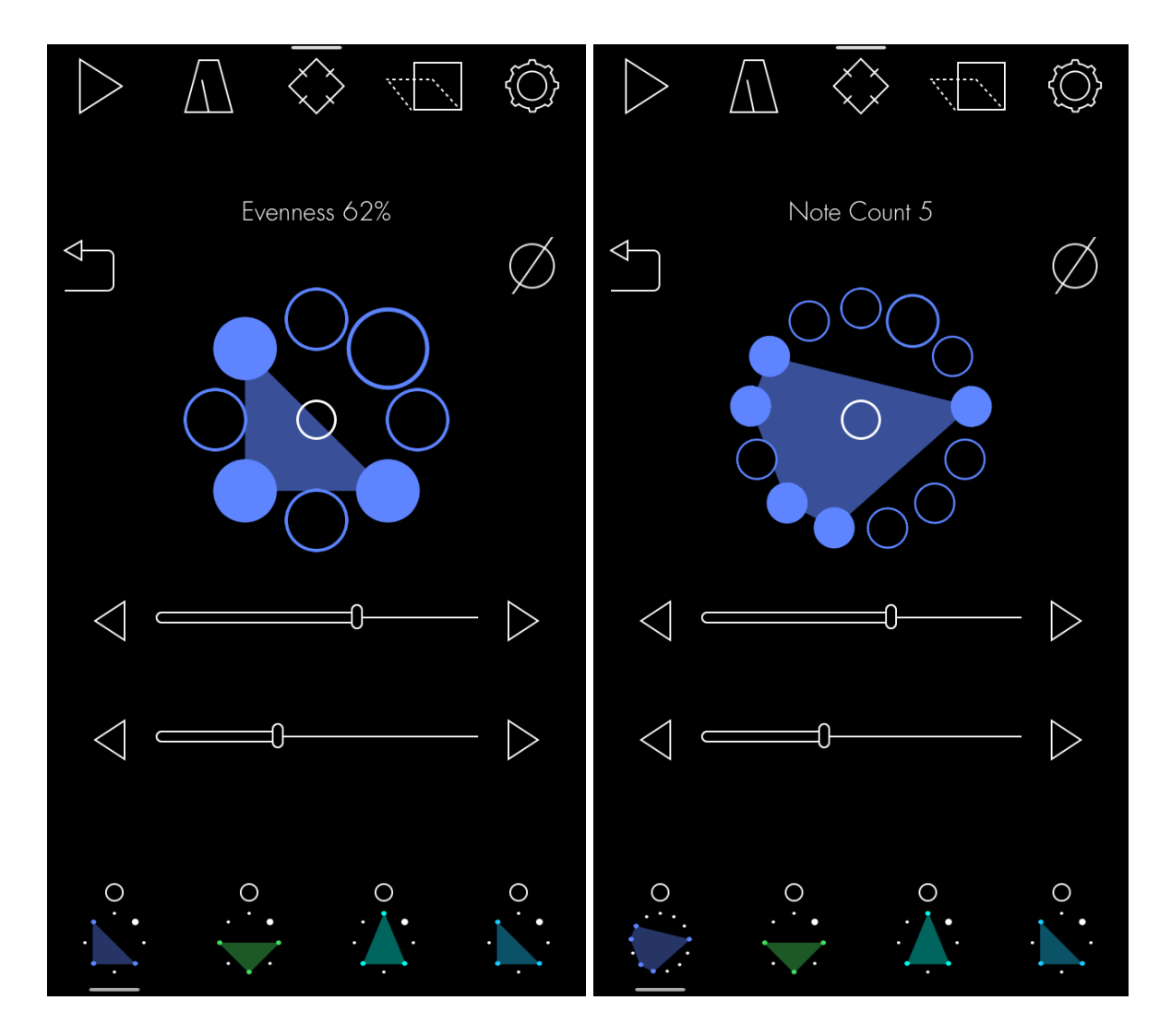

There are several rhythmic transformations that are accessed by pressing this icon:

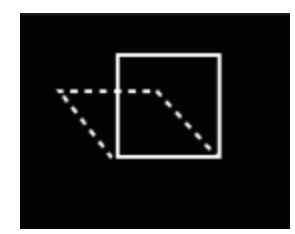

They allow you to do things like inverting a necklace (leftmost icon):

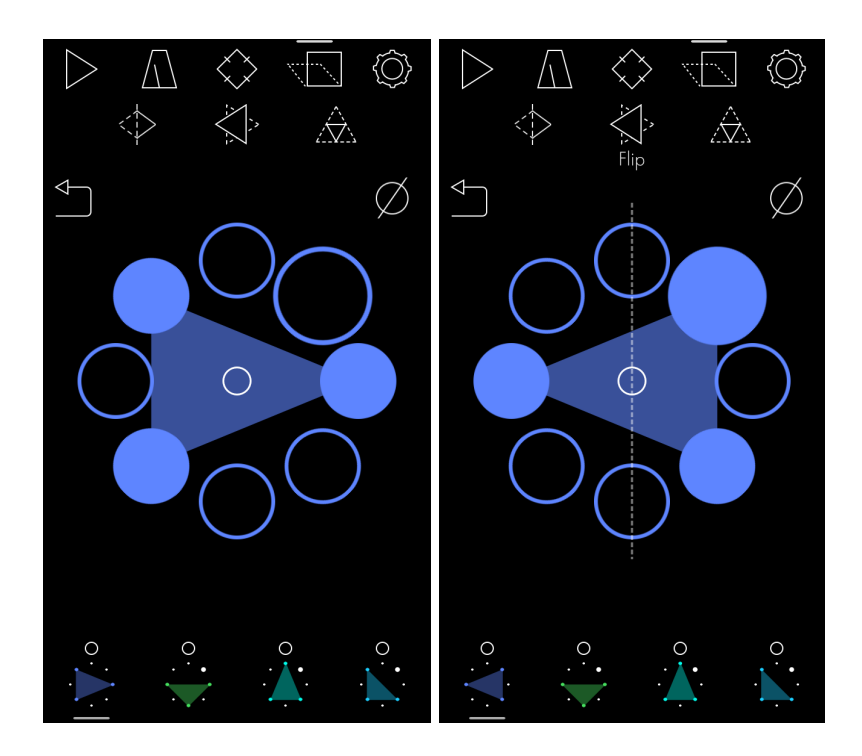

The middle icon creates a new necklace with onsets exactly halfway between every current onset (these are called shadows):

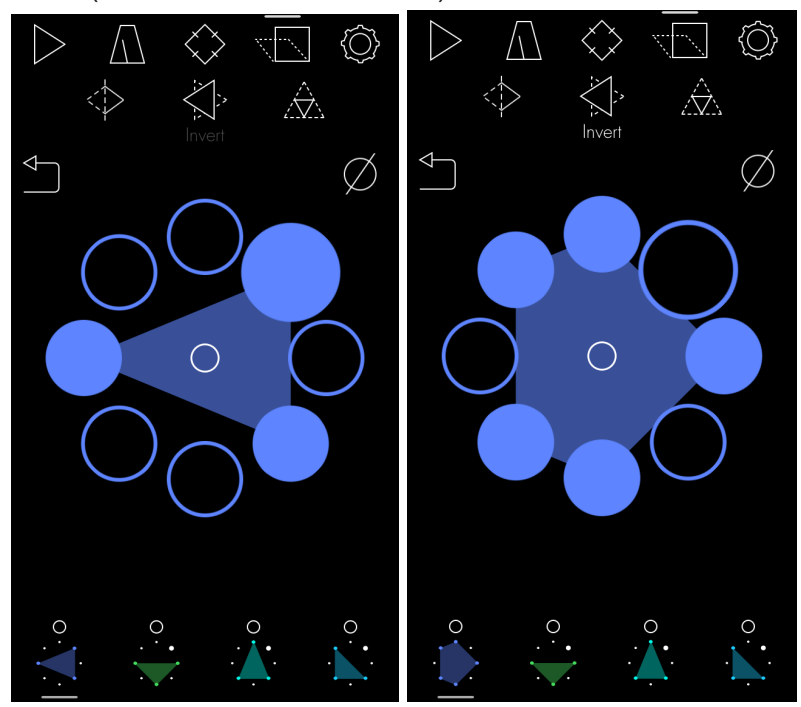

You can also flip the necklace over a center axis using the far right icon:

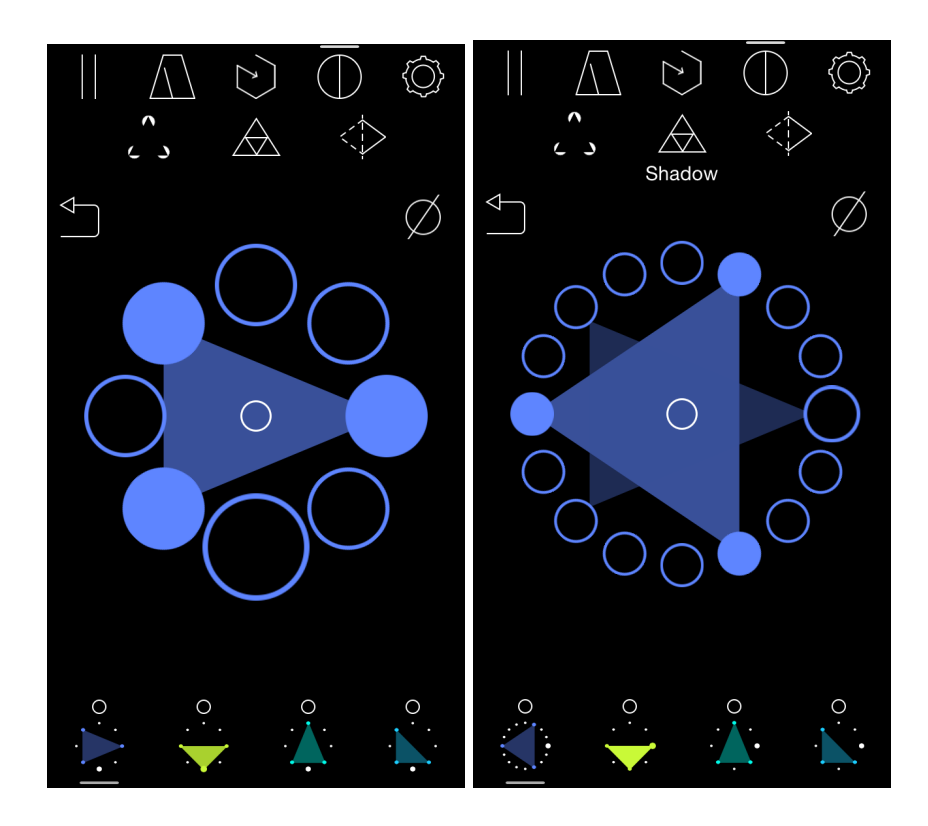

The settings menu allows you to save, load, and organize sessions:

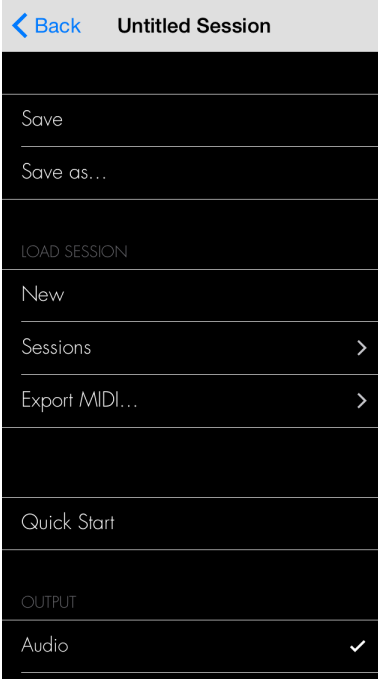

There's a super basic Quick Start guide to the app, as well as a variety of midi options. We currently support midi, both wired and over wifi. You can also e-mail midi files of sessions to yourself by selecting the Export MIDI option in the main settings view and then selecting the session(s) you'd like to send before pushing Export Midi at the bottom:

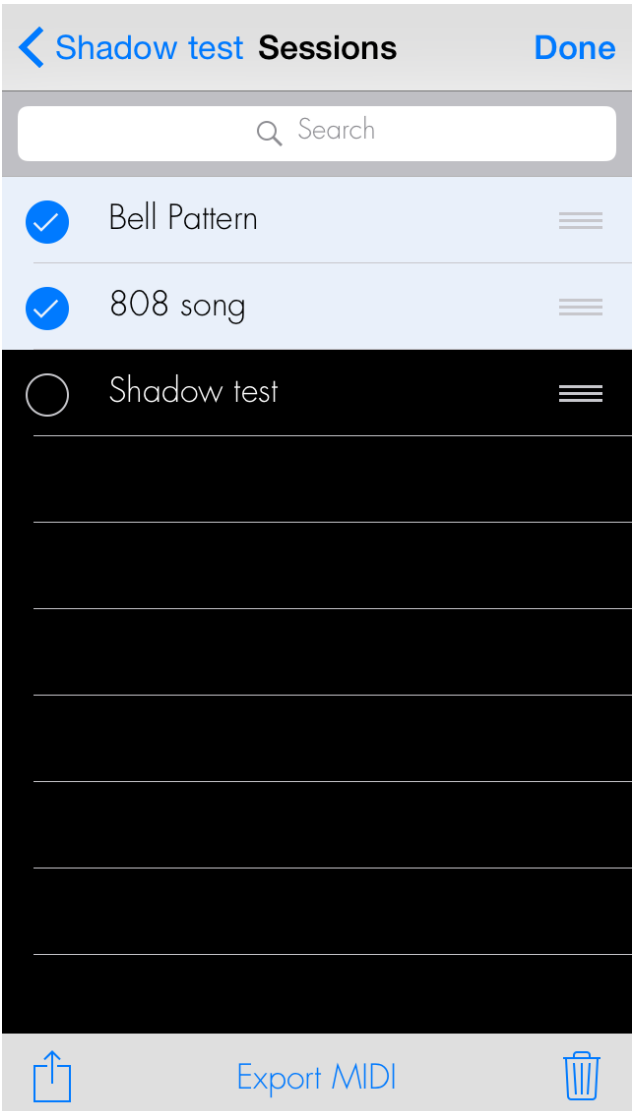

The Rhythm Necklace app can send midi to control external synthesizers. Switching the output from audio to midi causes rhythm necklace to send midi instead of playing audio. Use this mode to control an external synthesizer using patterns generated in rhythm necklace.

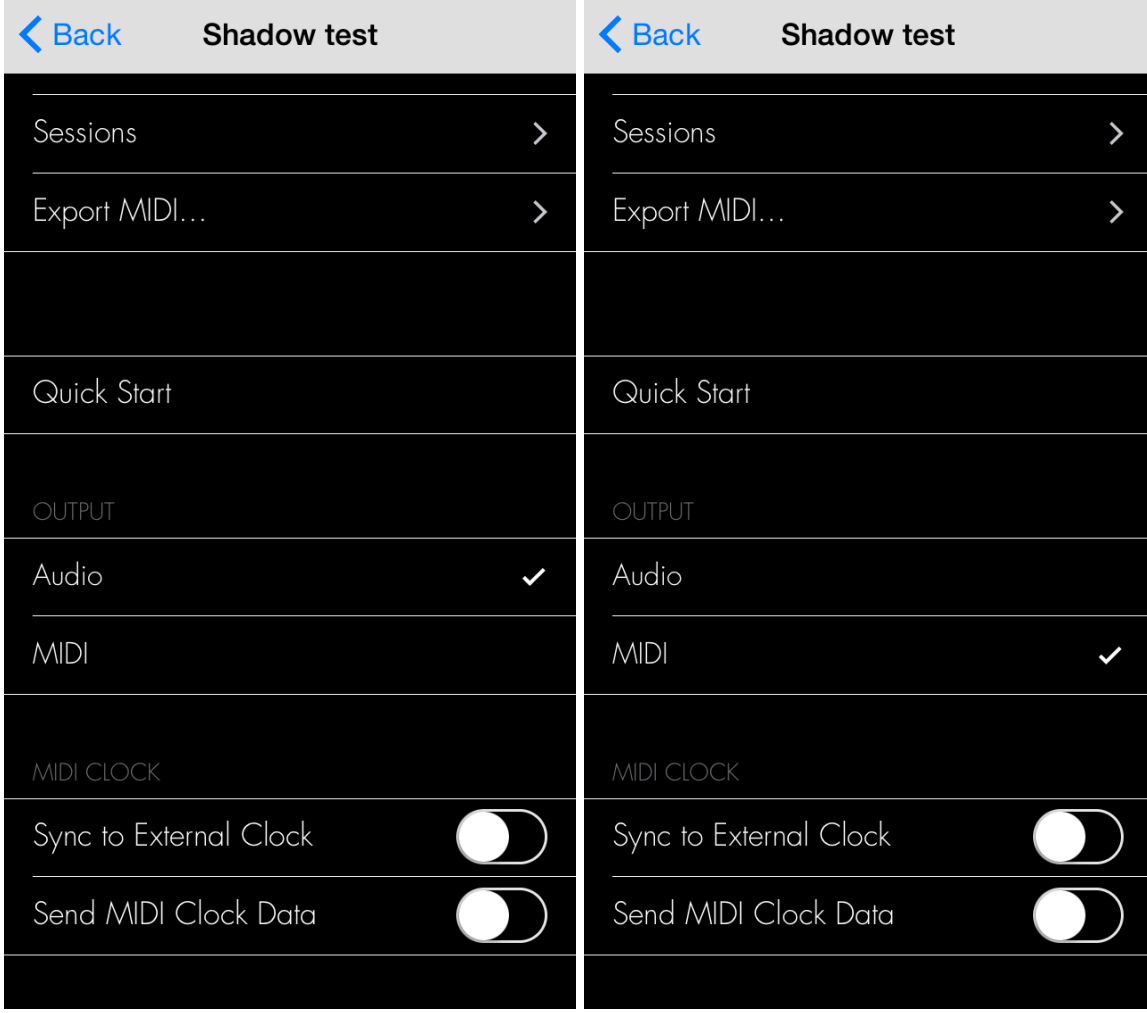

Rhythm Necklace also responds to midi clock message from an external source and can be used as a clock sync source as well. When "Sync to External Clock" is active rhythm necklace is slaved to the external device and will start, stop, and adjust tempo automatically. Alternatively, if "Send Midi Clock Data" is active, then the app will generate midi clock messages which can be used to start and stop an external midi device or a slave application like Ableton Live.

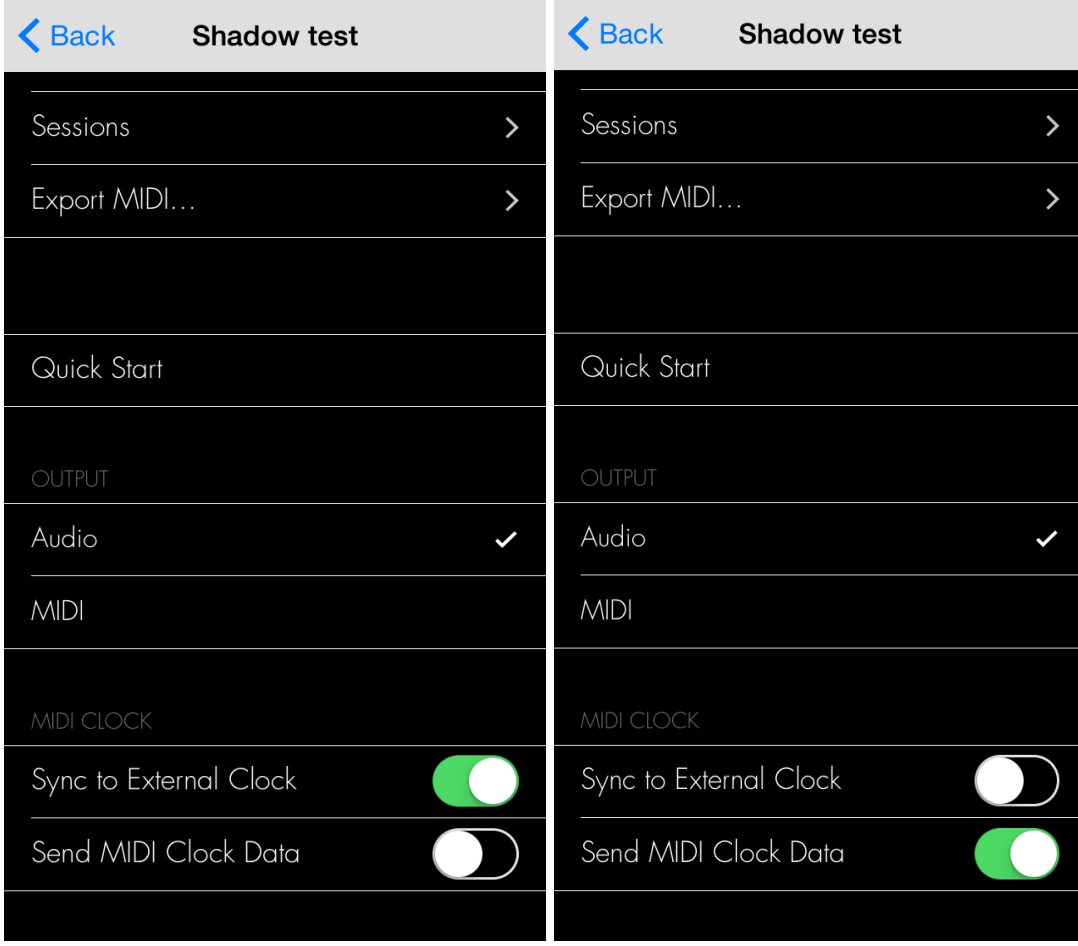

## Thanks!

Meara and Sam.

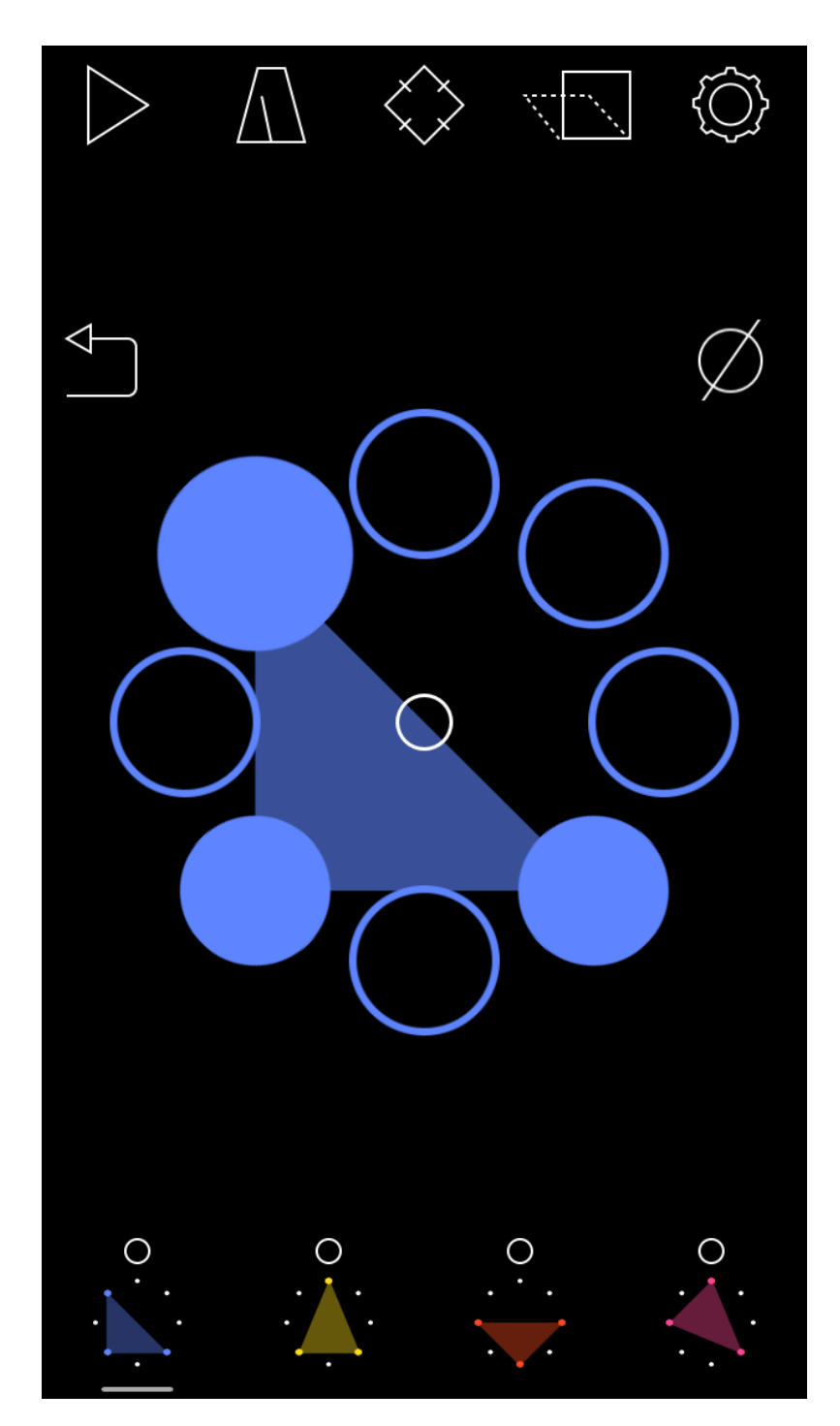

http://rhythmnecklace.com